## **MANUAL DE USO DE FILESENDER:**

1. Ingresar a https://filesender.cedia.org.ec , y elija como institución a la Escuela Politécnica Nacional:

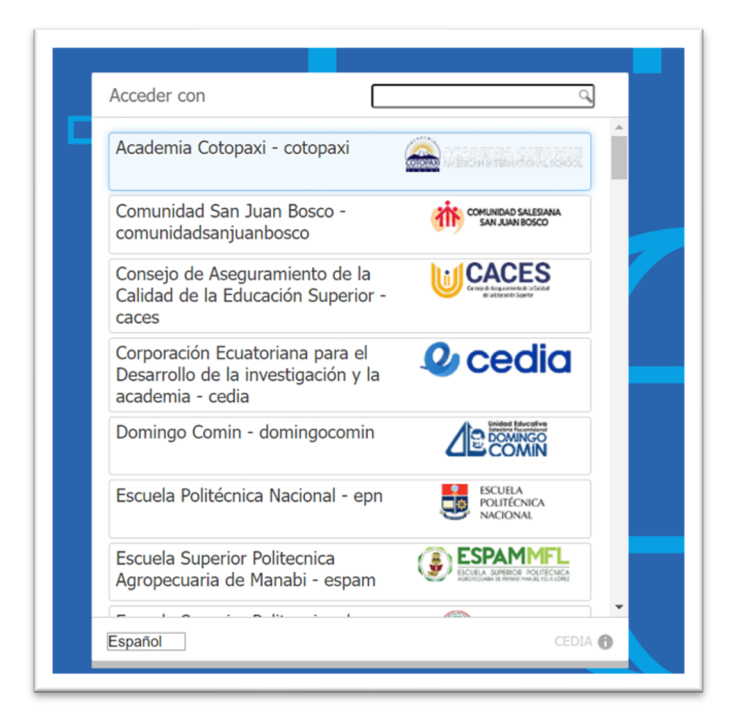

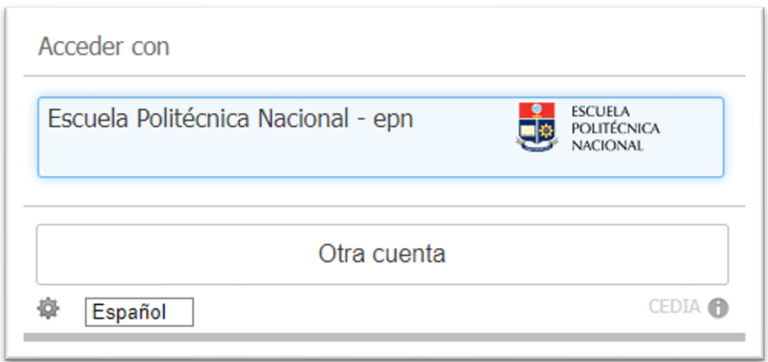

2. Colocar sus credenciales de correo electrónico:

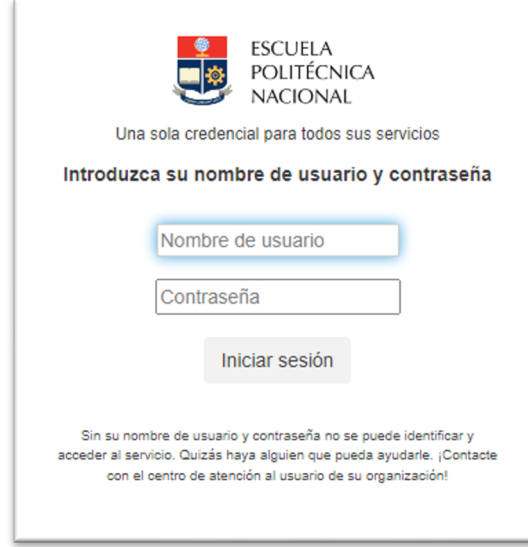

3. En la opción "select files" dar click para cargar los archivos

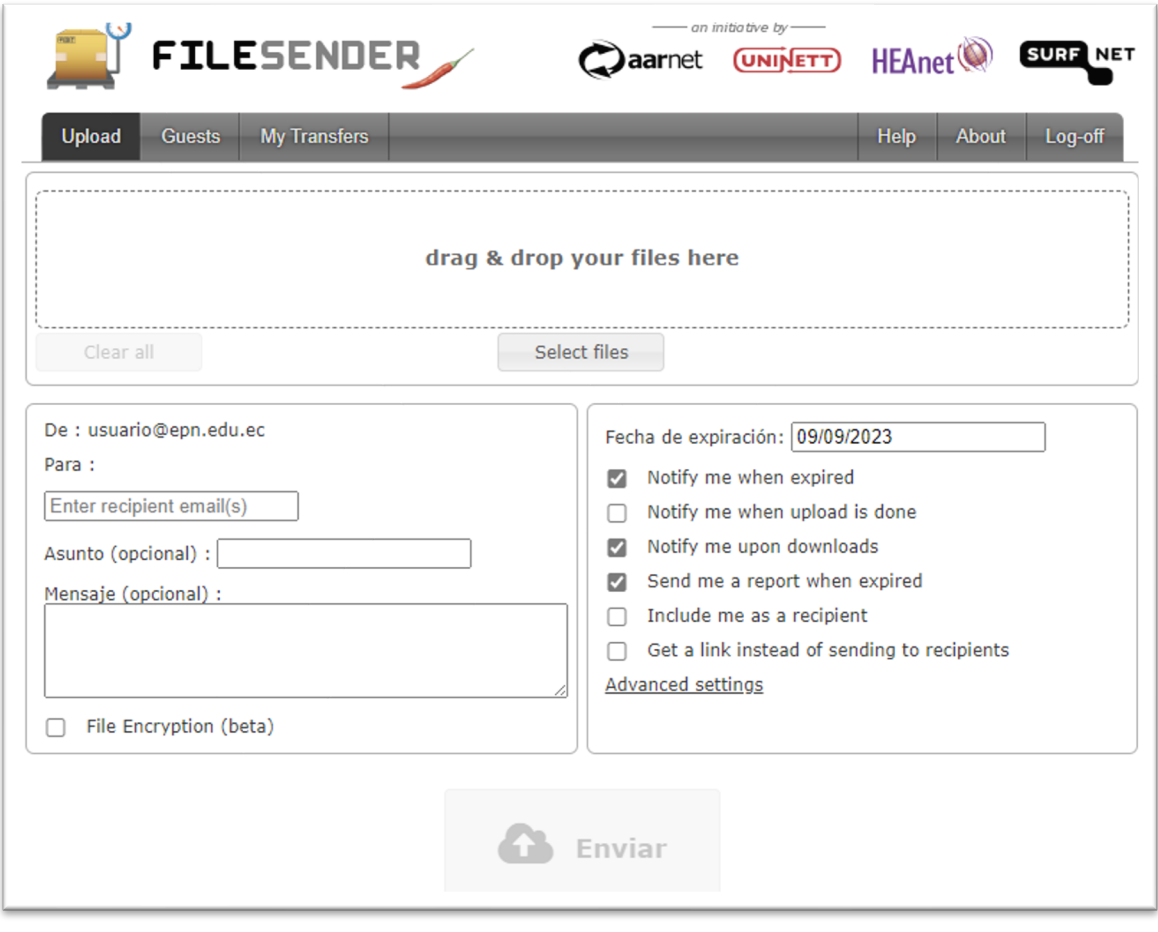

4. Colocar el correo electrónico de los destinatarios, los mismos que pueden ser internos o externos de la EPN.

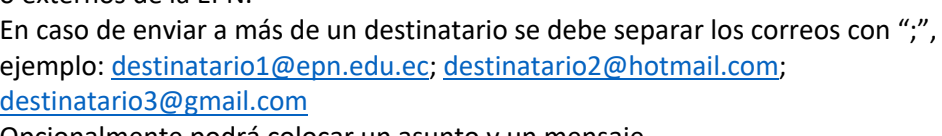

Opcionalmente podrá colocar un asunto y un mensaje.

 $\Gamma$ 

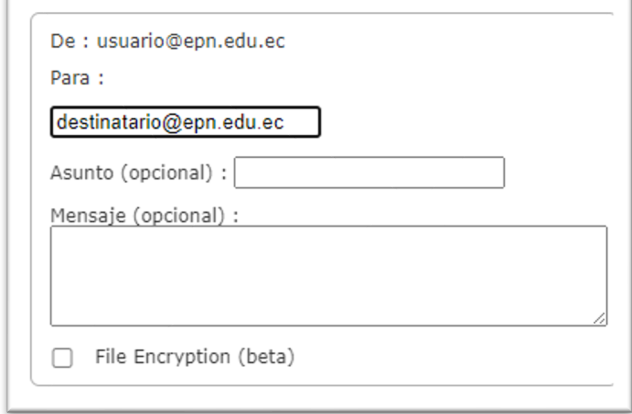

5. A los destinatarios, llegará un correo similar a la imagen con el link de descarga:

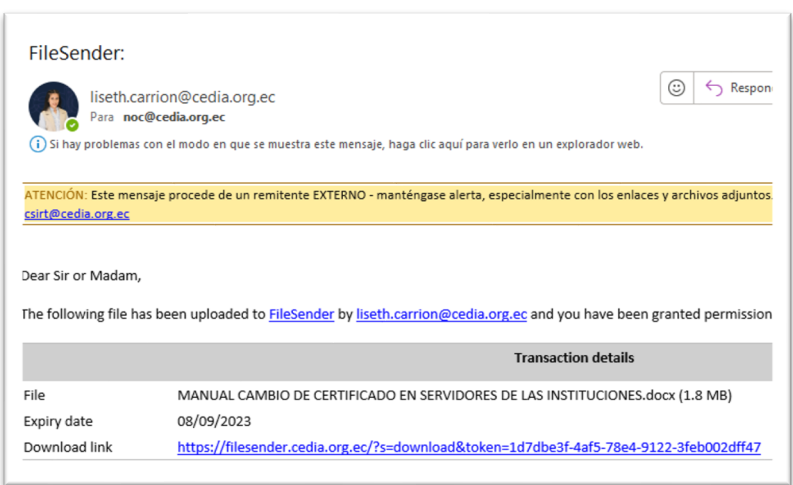